# **Руководство по установке**

В настоящем руководстве содержатся инструкции по установке и конфигурированию следующих программных продуктов:

 **85070E Комплект пробников для измерения свойств диэлектриков** 

 **85071E Программное обеспечение для измерения свойств материалов**

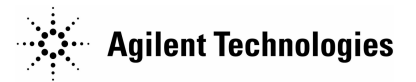

**Номер публикации Agilent: 85071-90010 Отпечатано в России, январь 2009 года Заменяет: сентябрь 2004 года** © Авторское право Agilent Technologies, Inc. 2004, 2009

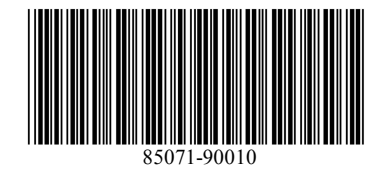

## **ГАРАНТИЯ НА ТЕХНИЧЕСКУЮ ДОКУМЕНТАЦИЮ**

МАТЕРИАЛ, СОДЕРЖАЩИЙСЯ В НАСТОЯЩЕМ ДОКУМЕНТЕ, ПРЕДСТАВЛЕН "КАК ЕСТЬ" И МОЖЕТ БЫТЬ ИЗМЕНЕН БЕЗ ПРЕДВАРИТЕЛЬНОГО УВЕДОМЛЕНИЯ В БУДУЩИХ ИЗДАНИЯХ. КРОМЕ ТОГО, В МАКСИМАЛЬНОЙ СТЕПЕНИ, ДОПУСТИМОЙ ПРИМЕНЯЕМОЙ ПРАВОВОЙ НОРМОЙ, КОМПАНИЯ AGILENT НЕ ПРИЗНАЕТ НИКАКИХ ГАРАНТИЙ, ЯВНЫХ ИЛИ ПОДРАЗУМЕВАЕМЫХ, ОТНОСИТЕЛЬНО НАСТОЯЩЕГО МАТЕРИАЛА И ЛЮБЫХ СОДЕРЖАЩИХСЯ В НЕМ СВЕДЕНИЙ, В ТОМ ЧИСЛЕ, ПОДРАЗУМЕВАЕМЫХ ГАРАНТИЙ, НО НЕ ОГРАНИЧИВАЯСЬ ТОЛЬКО ИМИ, ПО ЕГО ПРИГОДНОСТИ ДЛЯ КАКОЙ-ТО КОНКРЕТНОЙ ЦЕЛИ. КОМПАНИЯ AGILENT НЕ НЕСЕТ НИКАКОЙ ОТВЕТСТВЕННОСТИ ЗА СОДЕРЖАЩИЕСЯ ЗДЕСЬ ОШИБКИ, СЛУЧАЙНЫЕ ИЛИ ПОСЛЕДСТВЕННЫЕ ПОВРЕЖДЕНИЯ В СВЯЗИ С ПРЕДОСТАВЛЕНИЕМ, ИСПОЛНЕНИЕМ ИЛИ ИСПОЛЬЗОВАНИЕМ НАСТОЯЩЕГО МАТЕРИАЛА. В СЛУЧАЕ НАЛИЧИЯ ОТДЕЛЬНОГО ПИСЬМЕННОГО СОГЛАШЕНИЯ МЕЖДУ КОМПАНИЕЙ AGILENT И ПОЛЬЗОВАТЕЛЕМ С УСЛОВИЯМИ ГАРАНТИИ, РАСПРОСТРАНЯЮЩИМИСЯ НА МАТЕРИАЛ НАСТОЯЩЕГО ДОКУМЕНТА, КОТОРЫЙ ПРОТИВОРЕЧИТ ЭТИМ УСЛОВИЯМ, ДЕЙСТВУЮТ УСЛОВИЯ ГАРАНТИИ, ИЗЛОЖЕННЫЕ В ЭТОМ ОТДЕЛЬНОМ СОГЛАШЕНИИ.

## **Ограничения в правах**

Если программное обеспечение предназначено для использования основным подрядчиком или субподрядчиком работ по заказу американского правительства, оно поставляется и лицензируется в качестве "коммерческого компьютерного программного обеспечения", как определено в документе DFAR 252.227-7014 (июнь 1995), или в качестве "коммерческого изделия", как определено в документе FAR 2.101(a), или в качестве "программного обеспечения ограниченного использования", как определено документом FAR 52.227-19 (июнь 1987), либо в любых иных имеющих равную силу ведомственных инструкциях или пунктах контрактов. Использование, копирование программного обеспечения и раскрытие его содержимого возможны только на стандартных коммерческих условиях лицензионных соглашений с компанией Agilent Technologies, и все невоенные департаменты и учреждения американского правительства получают не более чем ограниченные права, как это определено в документе FAR 52.227-19(c)(1-2) (июнь 1987). Пользователи непосредственно американского правительства получают не более чем ограниченные права, как это определено в документе FAR 52.227-14 (июнь 1987) или документе DFAR 252.227-7015 (b)(2) (ноябрь 1995), в зависимости от применимости к конкретным техническим данным.

## **Условные обозначения по технике безопасности**

Следующие условные обозначения по технике безопасности используются в данном документе. Ознакомьтесь с каждым из этих обозначений и их значением, прежде чем выполнять какие-либо процедуры, описанные в данном документе.

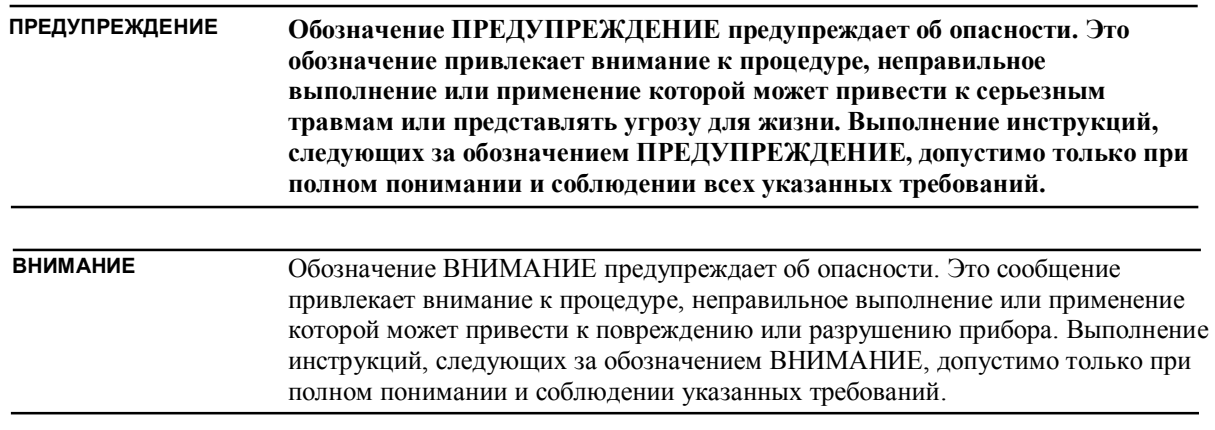

## **Получение поддержки от компании Agilent**

Получите поддержку по сети Internet, телефону или факсу по всем вопросам, касающимся потребностей измерений и испытаний.

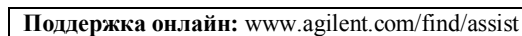

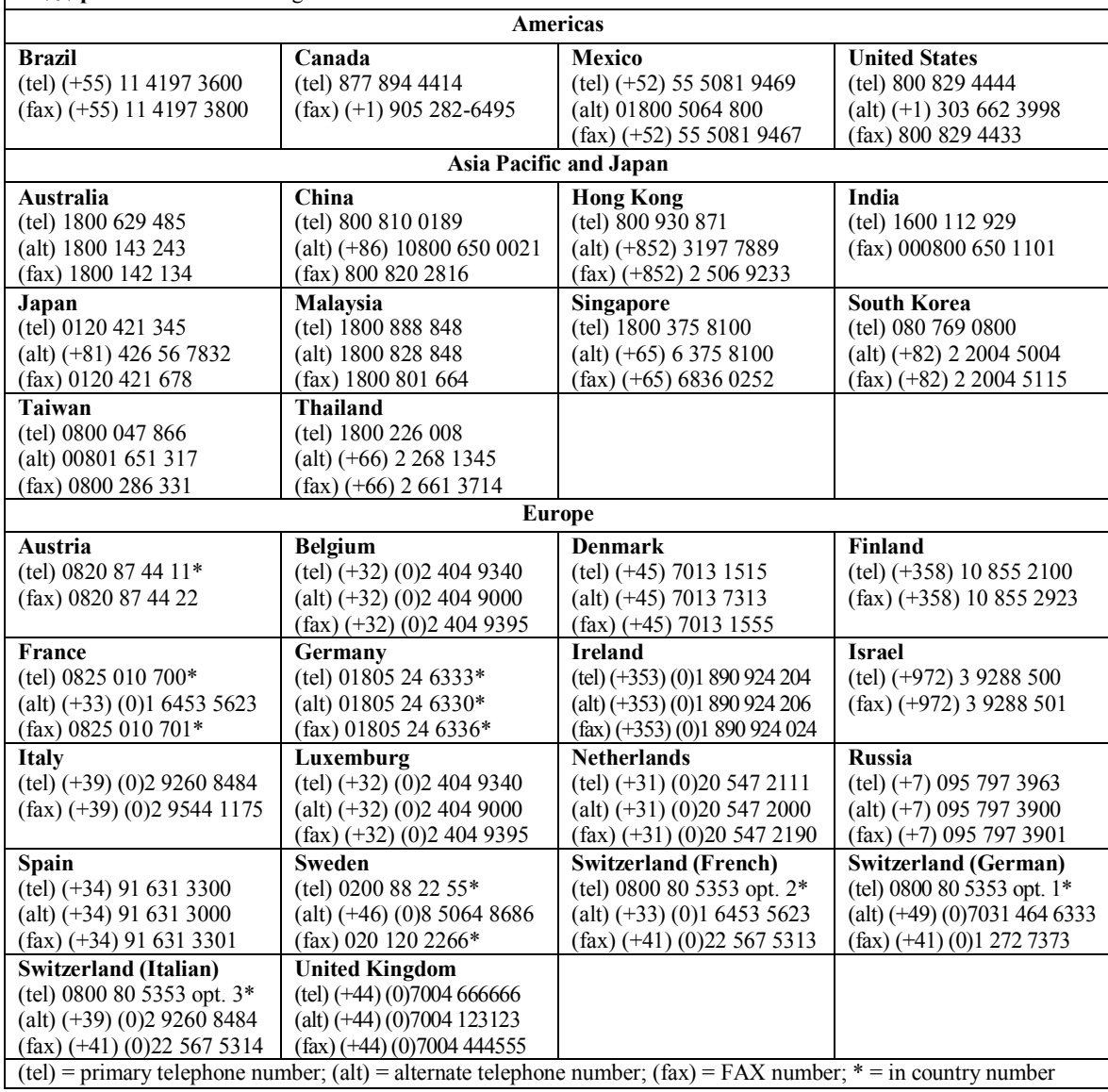

## **Процедура установки**

### **Шаг 1. Проверка материалов**

Убедитесь, что следующие материалы включены в комплект программного обеспечения.

#### **1. Компакт-диск с программным обеспечением**

**85070E** или **85071E**

#### **2. Ключ защиты программы**

**Ключ для параллельного порта**

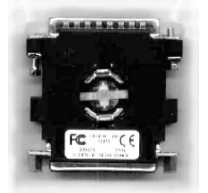

или **USB-ключ**

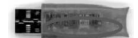

**3. Сертификат, дающий право на использование программного обеспечения**

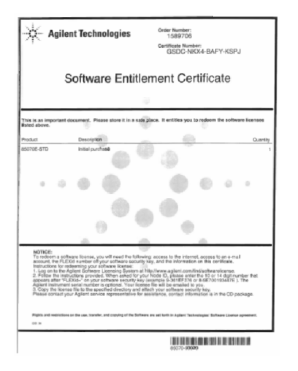

## **Шаг 2. Получения файла лицензии**

Для получения файла лицензии необходимо следующее:

- Ключ защиты программы
- Ключ, дающий право на использование программного обеспечения
- Доступ к сети Internet
- Учетная запись электронной почты

Если у Вас нет всего вышеперечисленного, обратитесь в местное представительство компании Agilent. Обратитесь к разделу "Получение поддержки от компании Agilent" на странице 3.

- 1. Перейдите на сайт лицензий на программное обеспечение по адресу: **http://www.agilent.com/find/softwarelicense**
- 2. В ответ на запрос **NODE ID** введите 10- или 14-значный номер "FLEXid=", который указан на ключе защиты программы для параллельного порта или на USB-ключе.

**Пример** Node ID: 8-5E700193447E

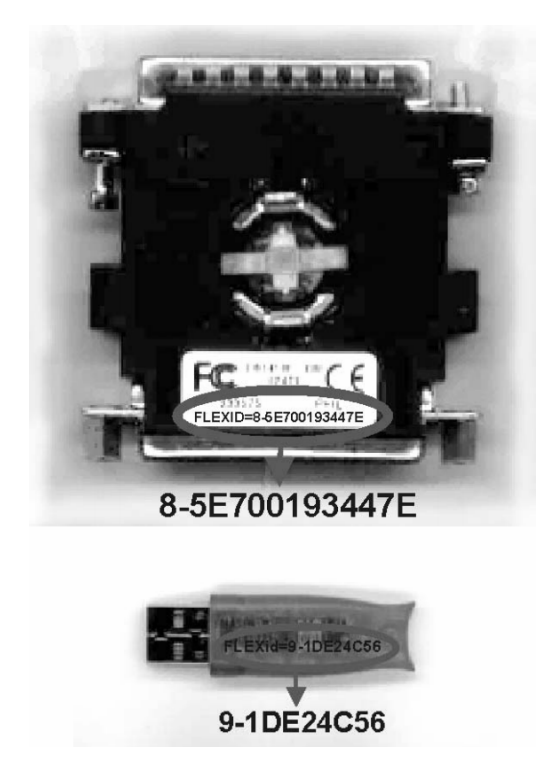

3. Файл лицензии будет выслан на указанный адрес электронной почты.

## **Шаг 3. Установка программного обеспечения**

Следующая процедура устанавливает программное обеспечение на любой ПК, который оснащен CD-приводом. Если ПК, или анализатор PNA, не имеет CD-привода, вы можете скопировать файлы с компакт-диска на две 3,5-дюймовые дискеты.

- 1. Поместите компакт-диск с программным обеспечением 85070E или 85071E в CD-привод компьютера. Программа автоматической загрузки запустит программу установки. Если автоматический запуск не происходит, проделайте следующее:
	- a. На панели задач Windows щелкните **Start** (Пуск), выберите пункт **Settings** (Настройка), затем **Control Panel** (Панель управления)
	- b. Дважды щелкните **Add / Remove Programs** (Установка и удаление программ)
	- c. Щелкните **Add New Programs** (Установка программ)
- 2. В ответ на запрос выберите программное обеспечение (85070E или 85071E) и FLEXlm.

### **Шаг 4. Установка файла лицензии**

Скопируйте файл лицензии, который был выслан на электронную почту в шаге 2, в следующее местоположение:

- Для программного обеспечения 85070E: C:\Program Files\Agilent\85070\Data and Setup
- Для программного обеспечения 85071E: C:\Program Files\Agilent\85071\Data and Setup

#### **Шаг 5. Подключение ключа защиты программы**

Подключите ключ защиты программы к порту USB или параллельному порту компьютера (или PNA).

### **Шаг 6. Настройка прибора**

#### **При использовании интерфейса GPIB (не для PNA):**

- 1. Убедитесь, что интерфейсная карта Agilent SICL или National Instruments 488.2M и драйверы установлены и правильно работают. Для получения дополнительной информации следует обратиться к документации по этим продуктам.
- 2. Щелкните пиктограмму на рабочем столе (или щелкните **Start** (Пуск), затем **Programs** (Программы)), чтобы запустить 85070E или 85071E.
- 3. В строке меню щелкните **Preferences** (Свойства), затем **GPIB Instrument** (Прибор GPIB).
- 4. Выберите тип карты GPIB, установленной на ПК:
	- a. Для Agilent GPIB: щелкните **Standard Instrument Control Library (SICL)**
	- b. Для National Instrument GPIB: щелкните **National Instruments NI-488.2M**
- 5. Щелкните **Instrument Type** (Тип прибора), затем выберите номер модели прибора.
- 6. Щелкните **OK**

#### **При использовании COM/DCOM (только PNA)**

1. Щелкните пиктограмму на рабочем столе (или щелкните **Start** (Пуск), затем **Programs** (Программы)), чтобы запустить программное обеспечение 85070E или 85071E.

2. В строке меню щелкните **Preferences** (Свойства), затем **GPIB Instrument** (Прибор GPIB).

3. В меню GPIB Card Type (тип карты GPIB) выберите **No card required, using COM/DCOM** (Карта не требуется при использовании COM/DCOM).

4. В меню Instrument Type (Тип прибора) выберите **PNA network analyzer using DCOM** (Анализатор цепей серии PNA, использующий DCOM).

5. Щелкните **OK**.

Теперь программное обеспечение установлено и сконфигурировано. Для получения дополнительной информации по проведению измерений следует обратиться к разделу **Measurement Tutorial** (Инструкции по проведению измерений) справочной системы 85070E или 85071E.